## **ВЫДАЧА РАЗРЕШЕНИЯ НА ИСПОЛЬЗОВАНИЕ ЗЕМЕЛЬ ИЛИ ЗЕМЕЛЬНОГО УЧАСТКА, НАХОДЯЩИХСЯ В МУНИЦИПАЛЬНОЙ СОБСТВЕННОСТИ И ГОСУДАРСТВЕННАЯ СОБСТВЕННОСТЬ НА КОТОРЫЕ НЕ РАЗГРАНИЧЕНА, БЕЗ ПРЕДОСТАВЛЕНИЯ ЗЕМЕЛЬНЫХ УЧАСТКОВ И УСТАНОВЛЕНИЯ СЕРВИТУТА, ПУБЛИЧНОГО СЕРВИТУТА**

### Инструкция

**Шаг 1.** Войти в личный кабинет на Портале государственных и муниципальных услуг Сахалинской области (https://gosuslugi65.ru/):

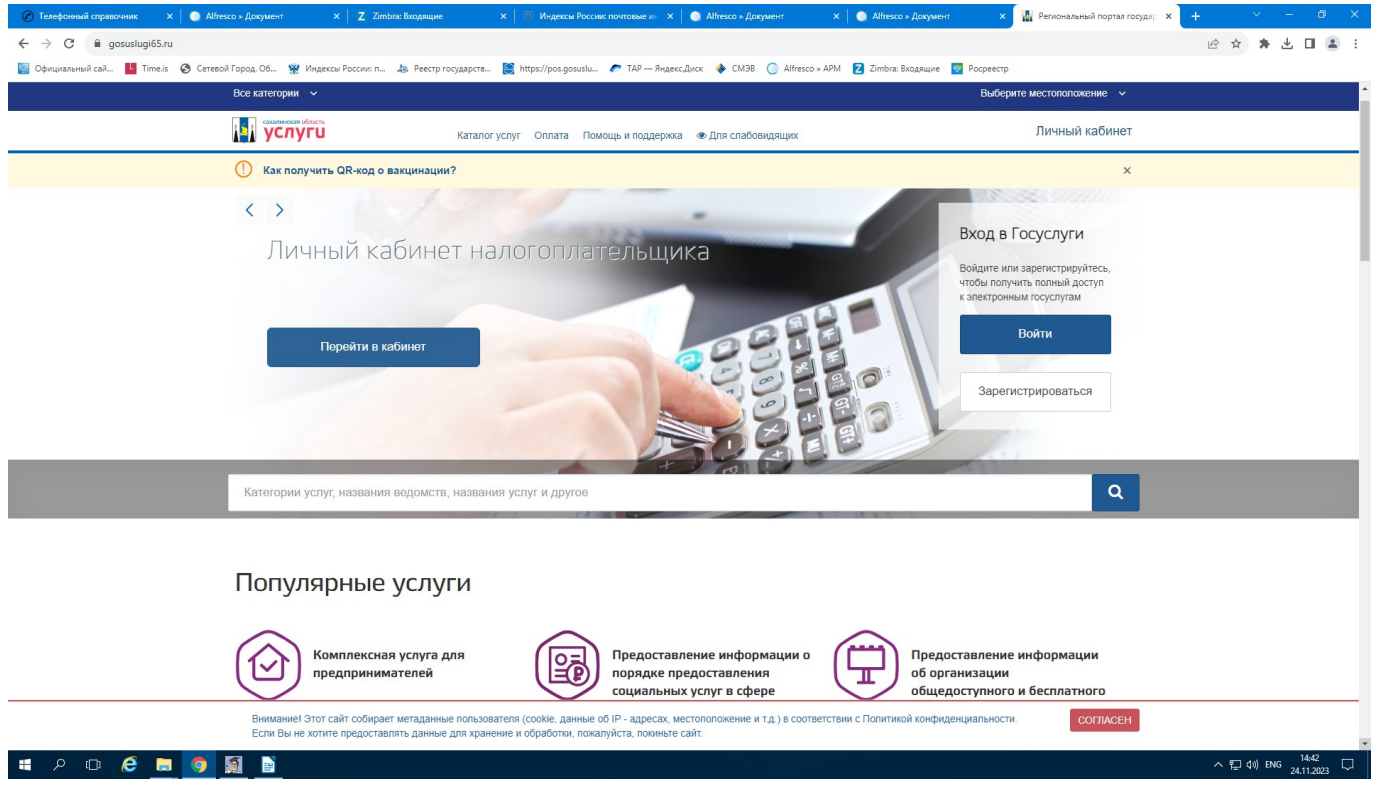

**Шаг 2.** Для входа в Личный кабинет ввести логин и пароль, затем нажать кнопку «Войти»:

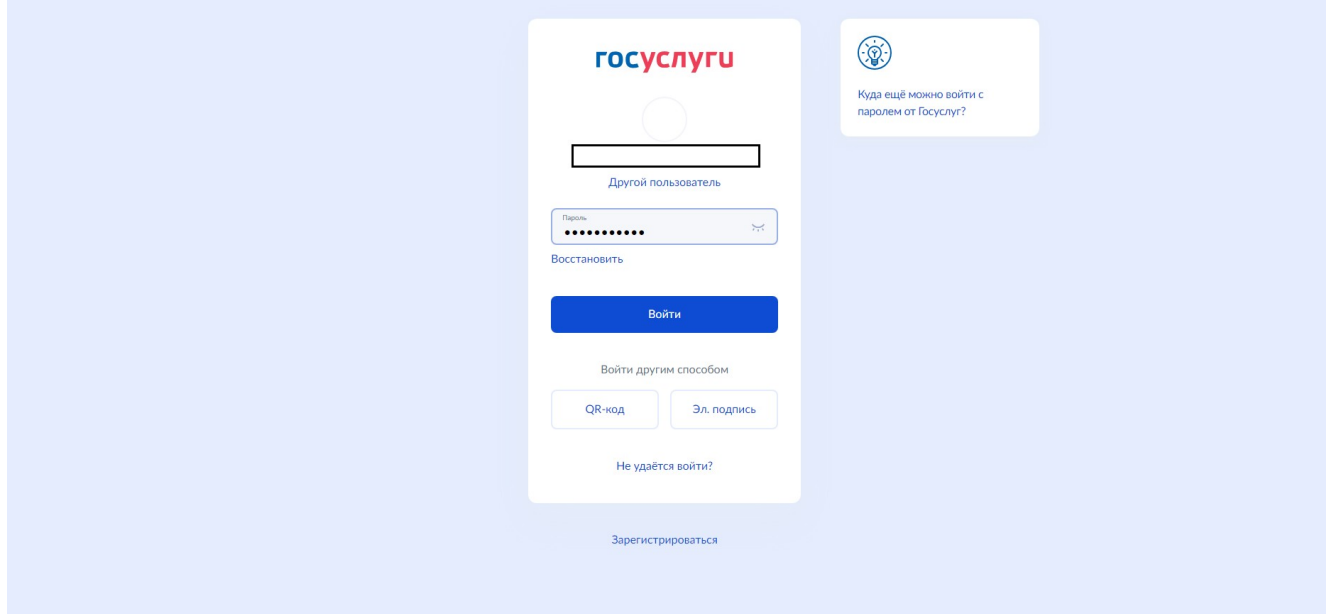

**Шаг 3.** Для входа в Личный кабинет подтвердить вход по коду из смс-сообщения. Дополнительно может понадобиться ввести код с картинки:

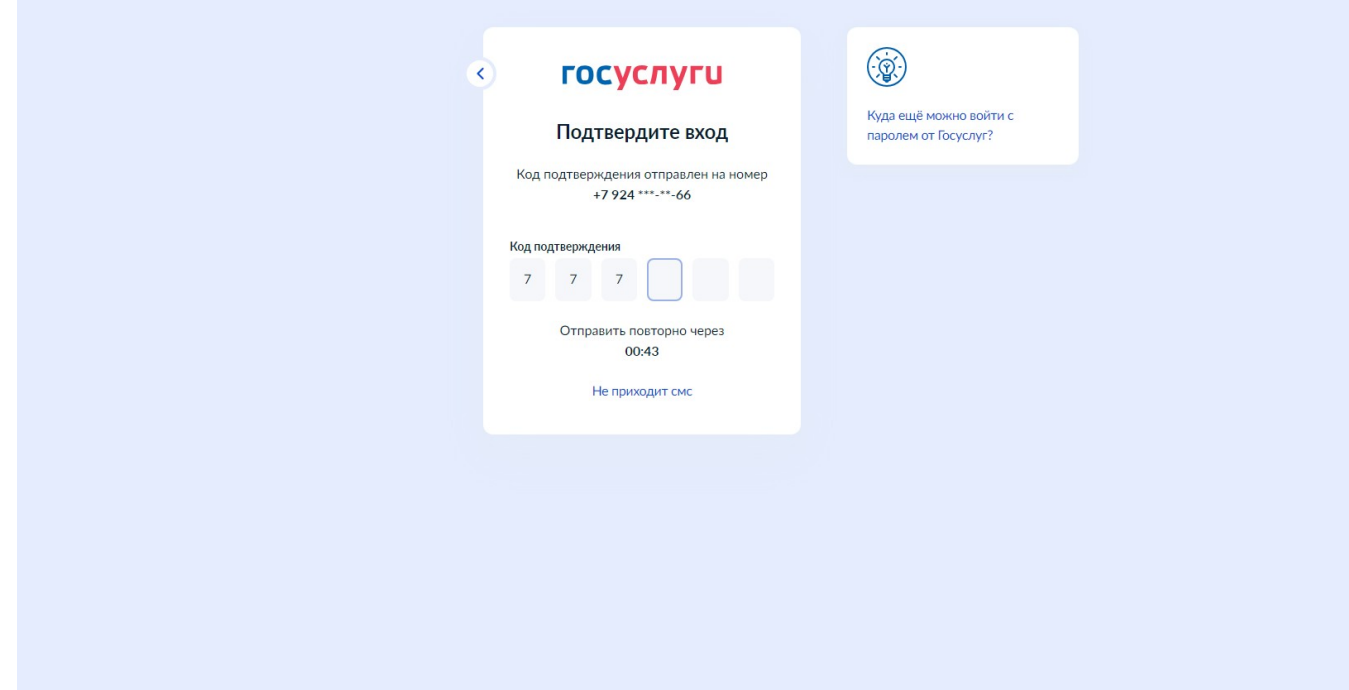

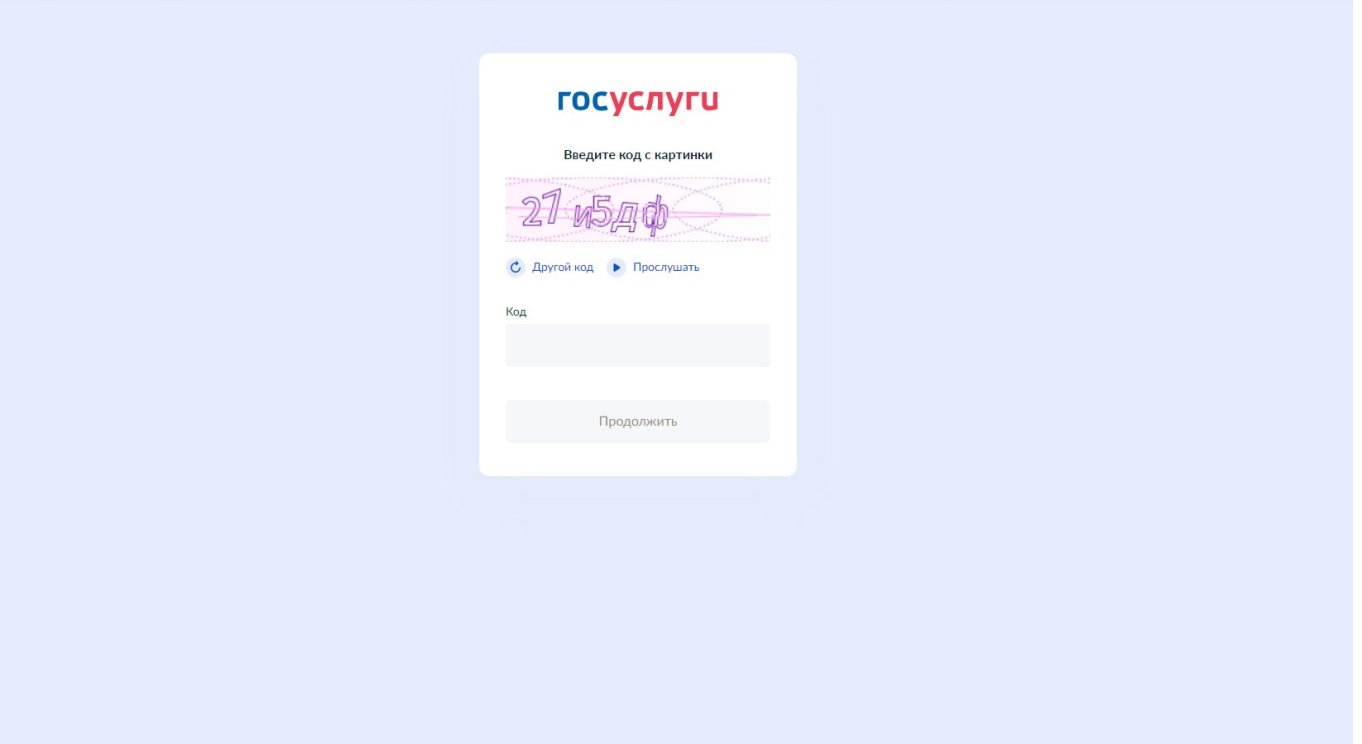

**Шаг 4.** Нажать на вкладку «Каталог услуг»:

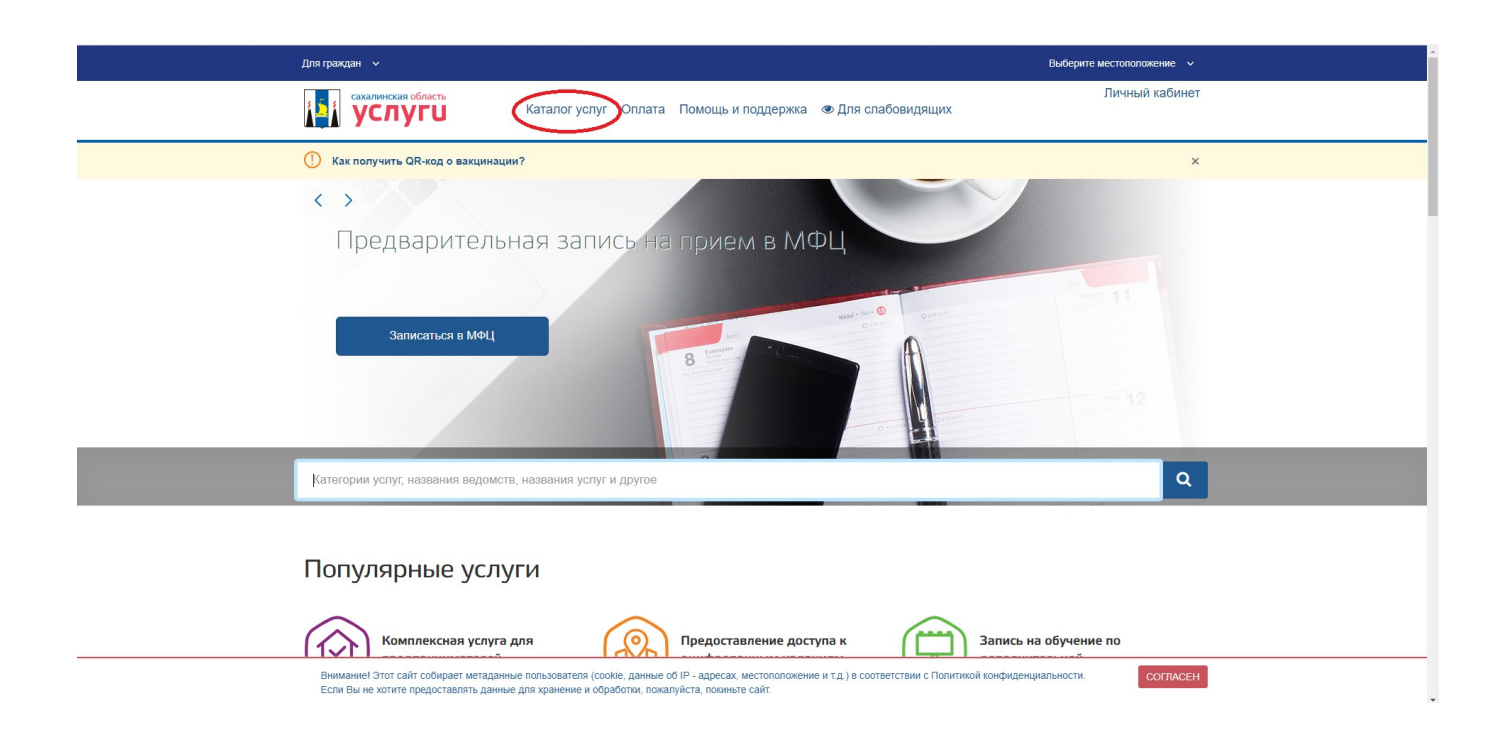

**Шаг 5.** Во вкладке «Каталог услуг» необходимо выбрать вкладку «Органы власти»:

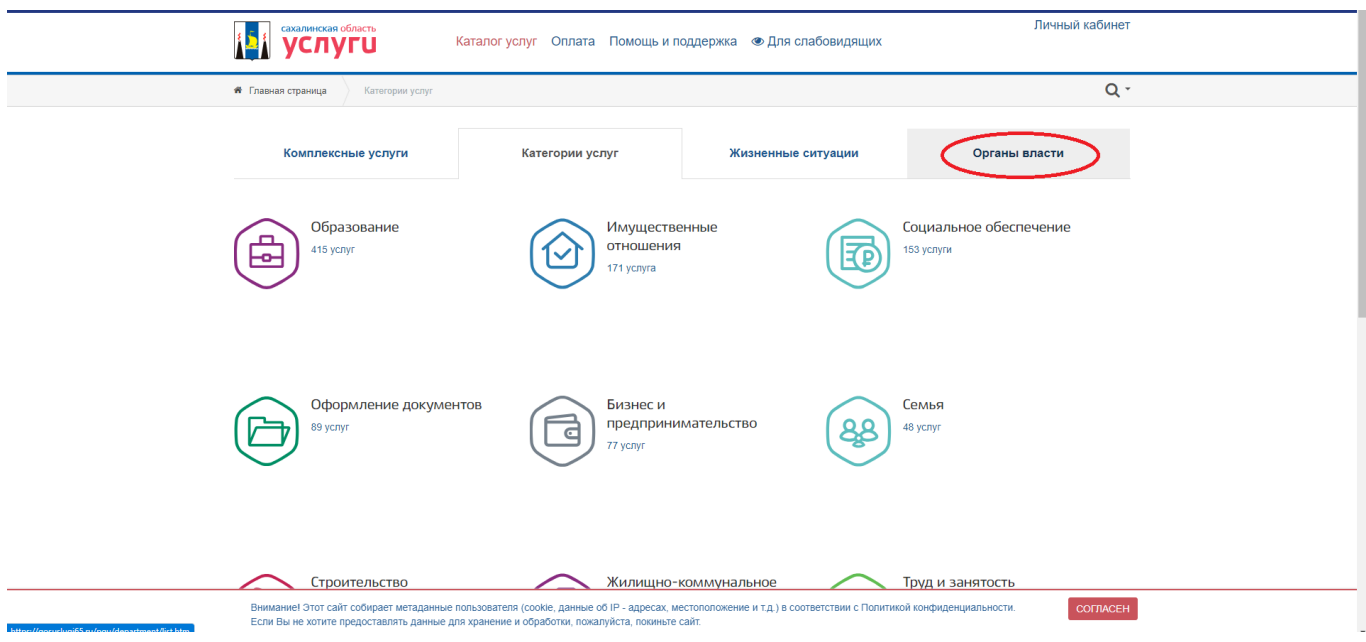

**Шаг 6.** Во вкладке «Органы власти» необходимо выбрать вкладку «Муниципальные органы власти»:

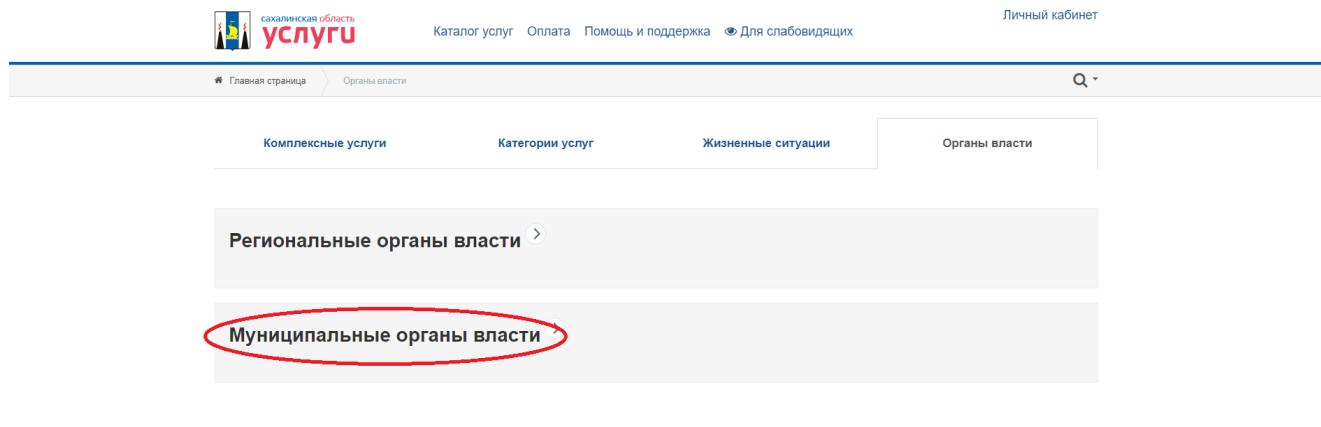

**Шаг 7.** Во вкладке «Муниципальные органы власти» необходимо выбрать вкладку «Органы местного самоуправления»:

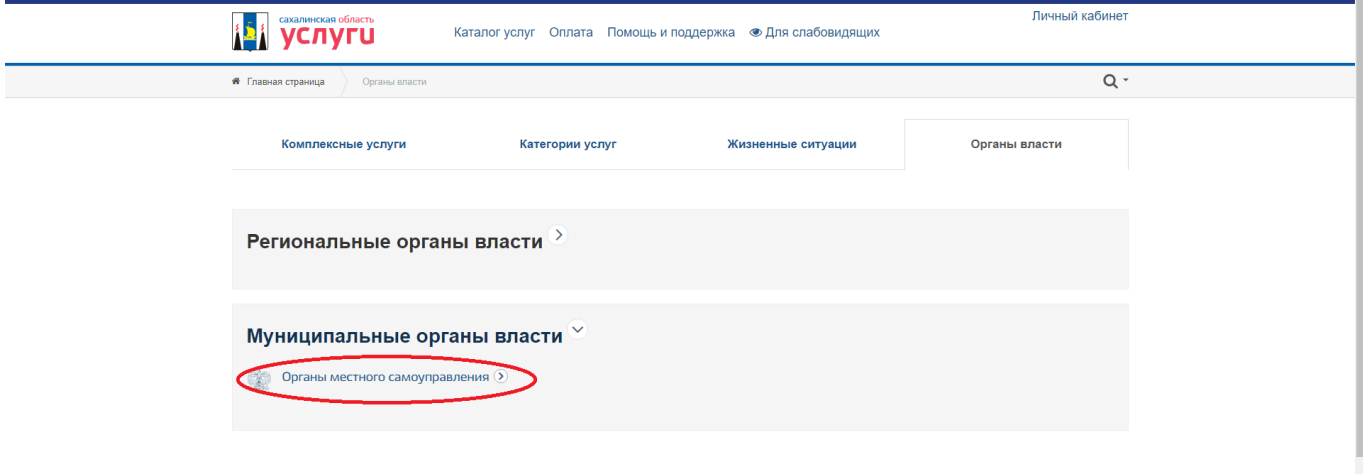

**Шаг 8.** Во вкладке «Органы местного самоуправления» необходимо зайти во вкладку «Подчиненные подразделения». Далее выбрать «Администрация муниципального образования городской округ «Город Южно-Сахалинск»:

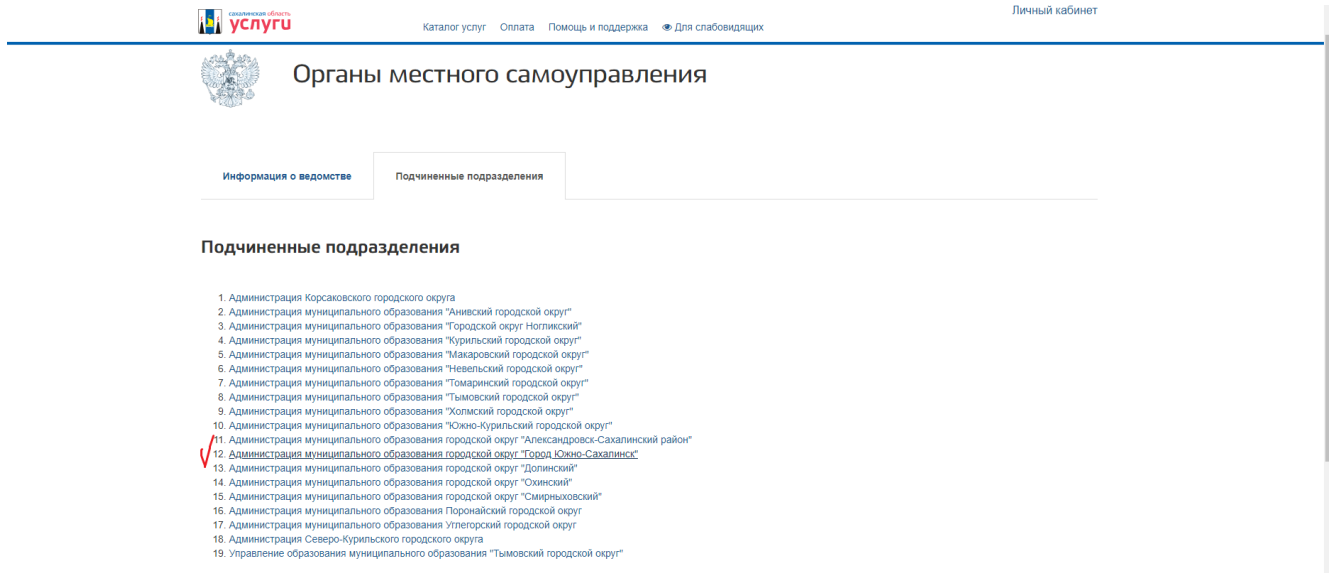

**Шаг 9.** Во вкладке «Администрация муниципального образования городской округ «Город Южно-Сахалинск» зайти во вкладку «Услуги»:

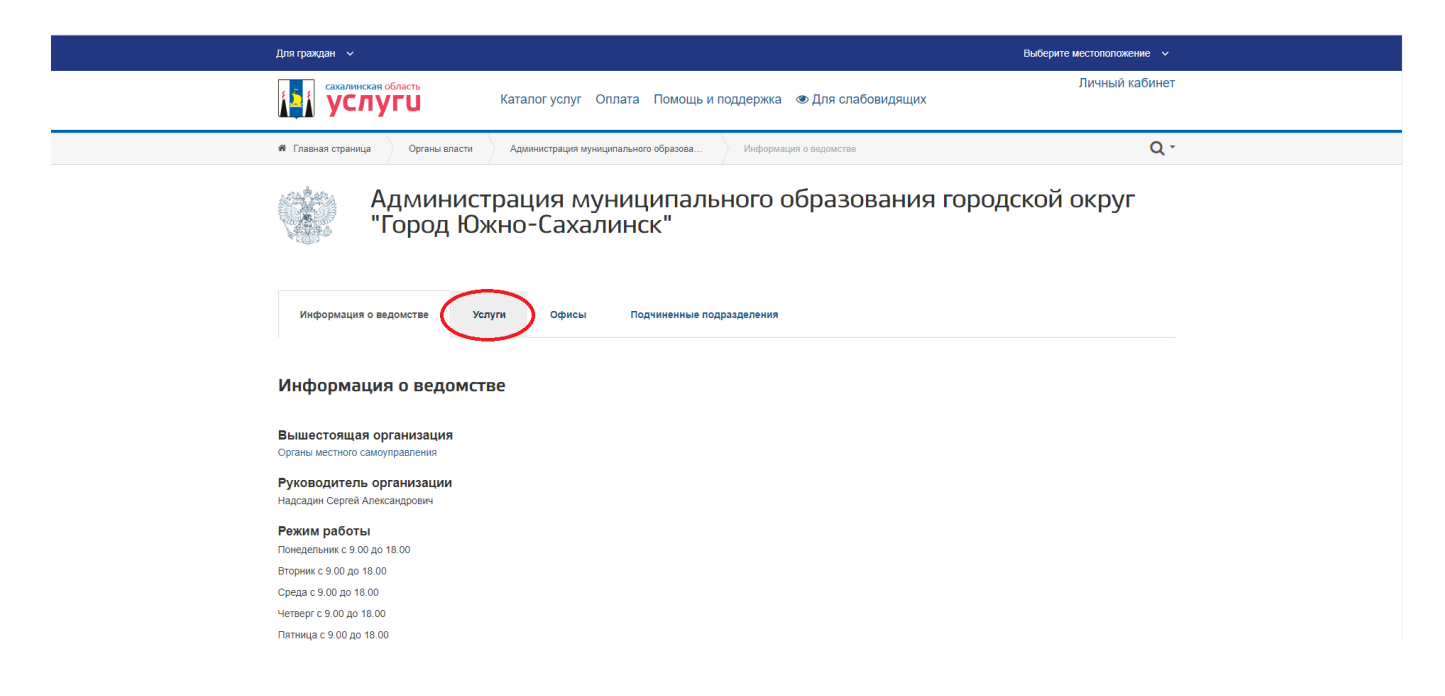

**Шаг 10.** Во вкладке «Услуги» необходимо выбрать услугу «Выдача разрешения на использование земель или земельного участка, находящихся в муниципальной собственности и государственная собственность на которые не разграничена, без предоставления земельных участков и установления сервитута, публичного сервитута**»** (воспользуйтесь кнопкой «Загрузить еще»):

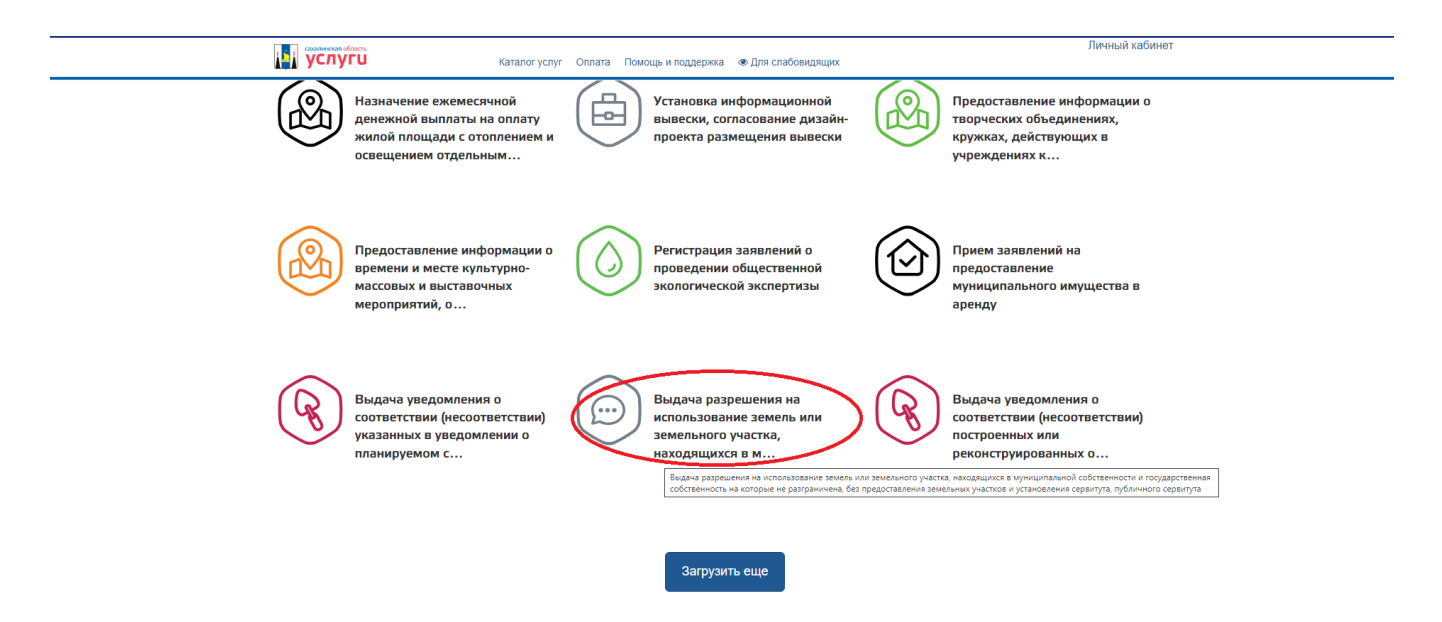

Примечание: Если появится окно с выбором местоположения — выбрать любой из вариантов.

**Шаг 11.** Для перехода к заполнению заявления необходимо нажать на вкладку «Заполнить заявление»:

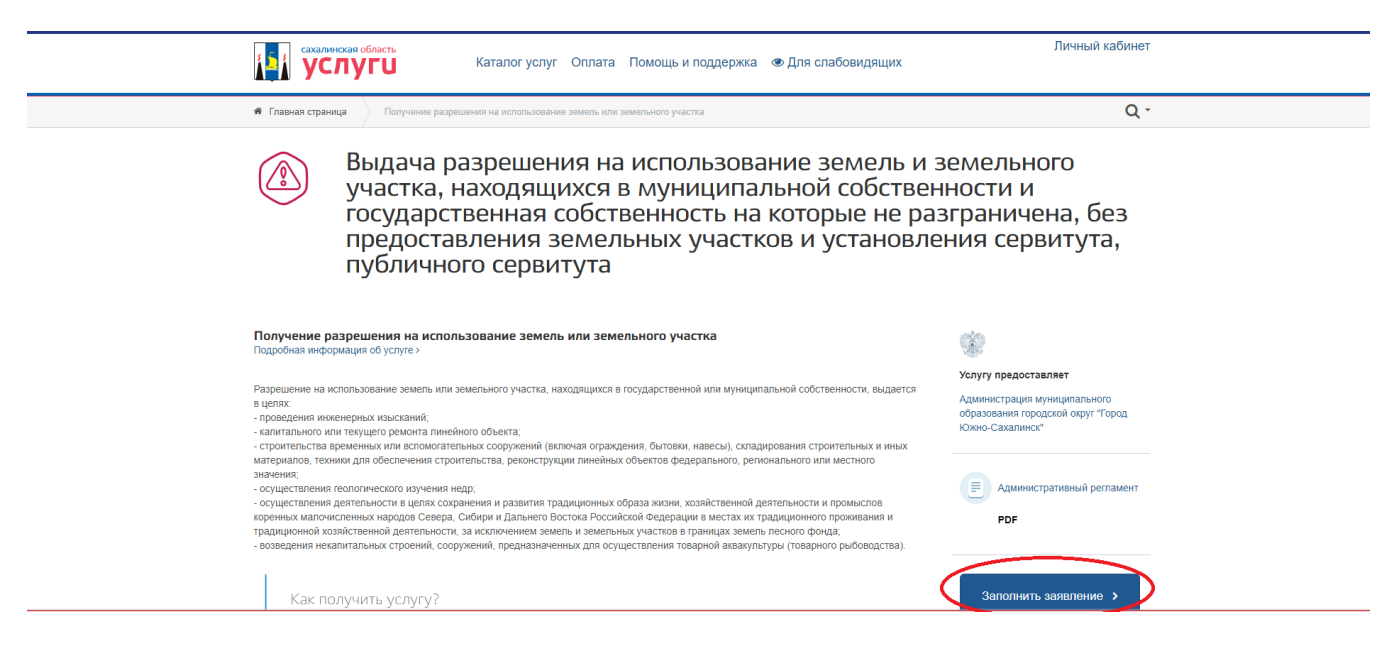

**Шаг 12.** Нажать кнопку «Начать»:

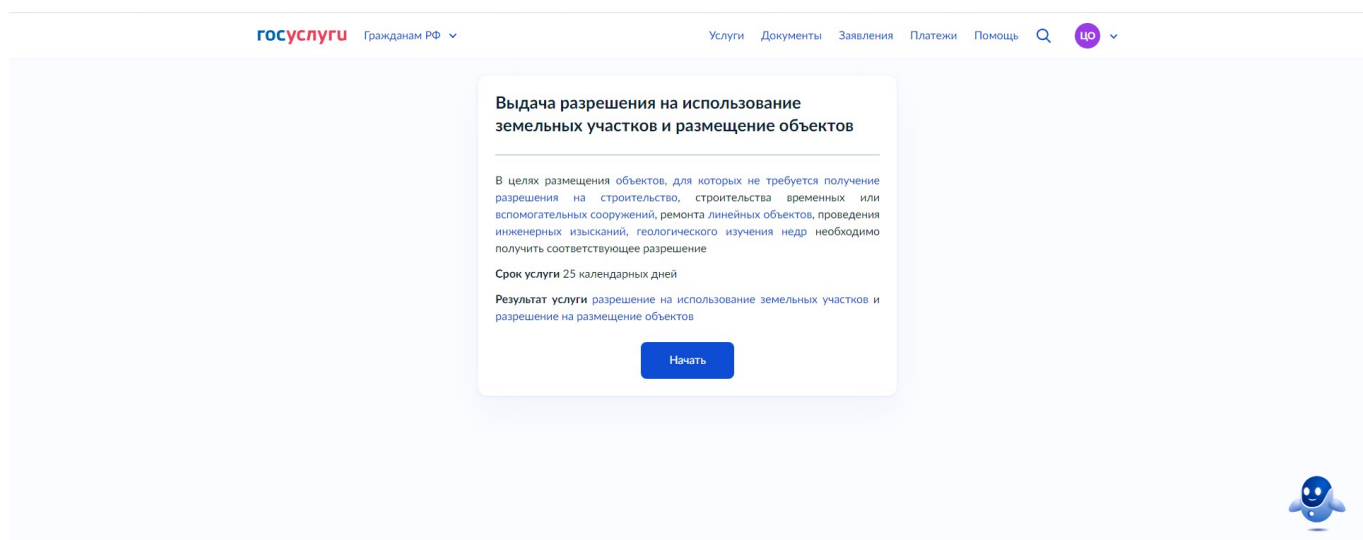

**Шаг 13.** Выбрать категорию заявителя:

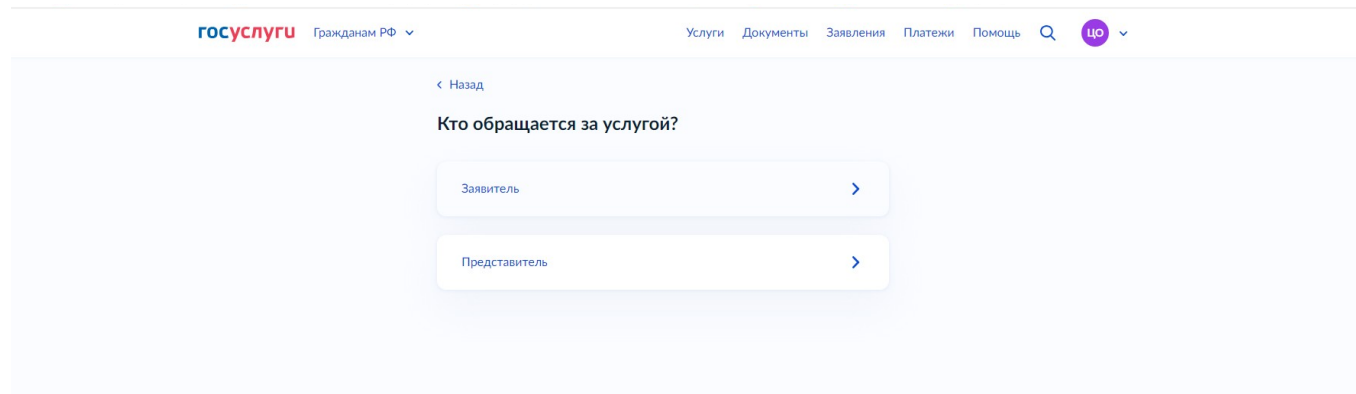

**Шаг 14.** Сверить сведения о заявителе и нажать «Верно»:

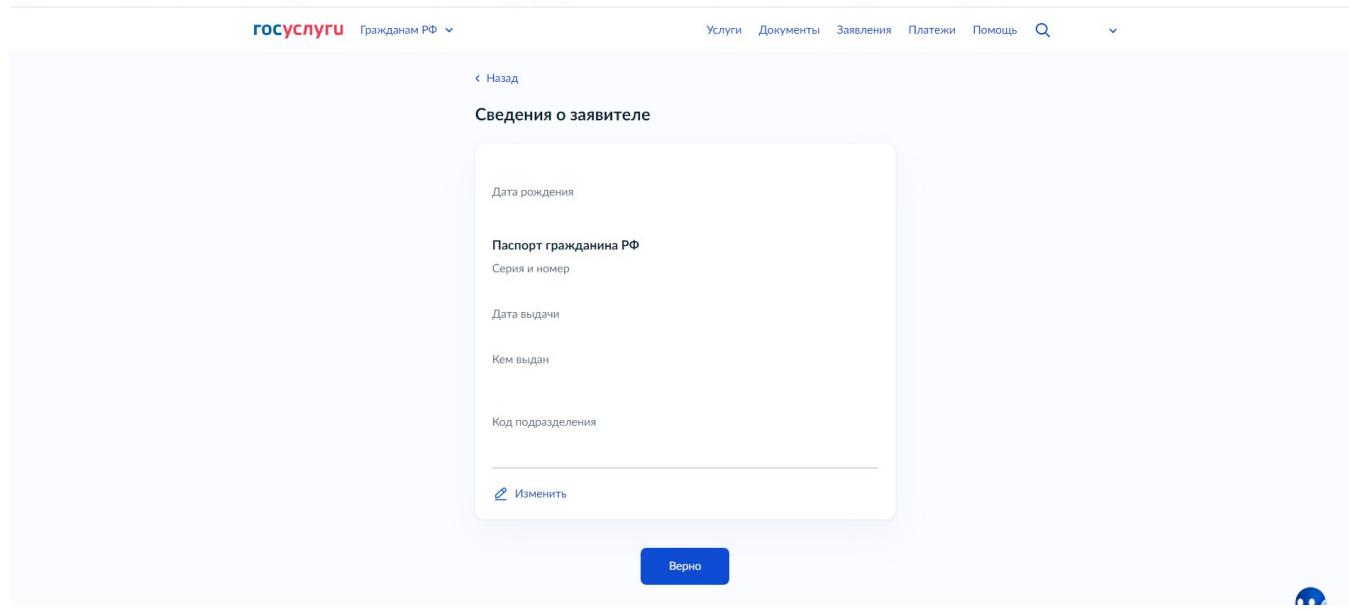

**Шаг 15.** Проверить контактный телефон заявителя и нажать «Верно»:

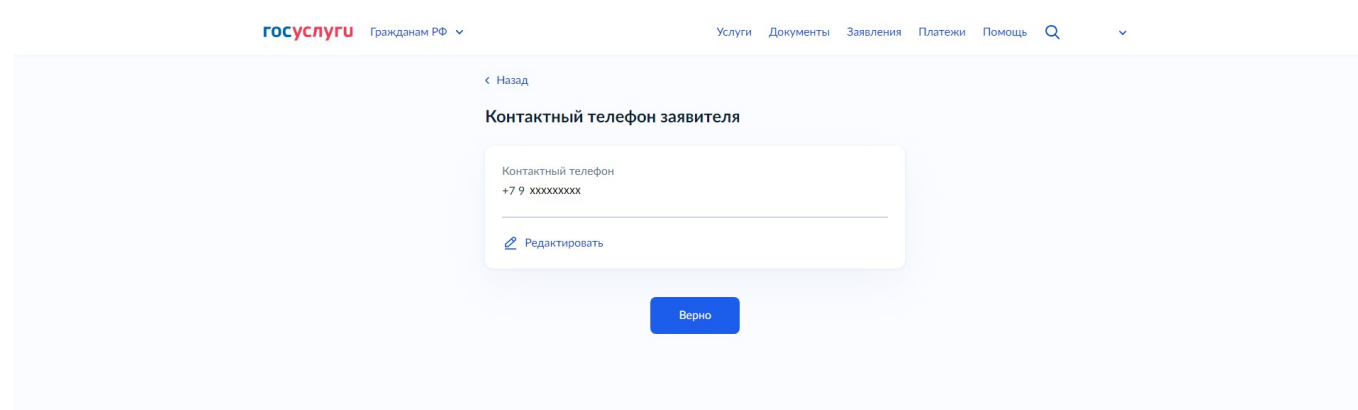

**Шаг 16.** Проверить адрес электронной почты заявителя и нажать «Верно»:

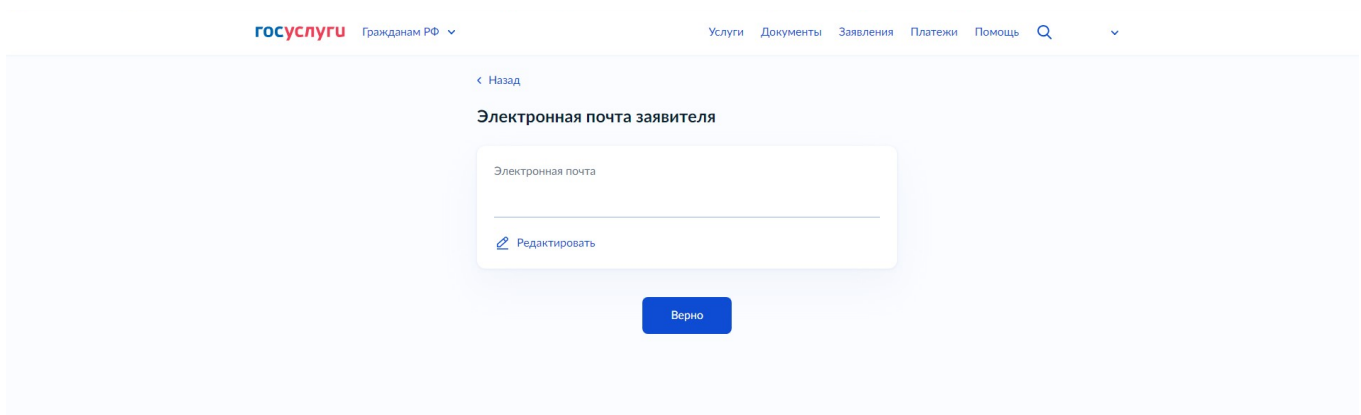

**Шаг 17.** Проверить адрес регистрации заявителя и нажать «Верно»:

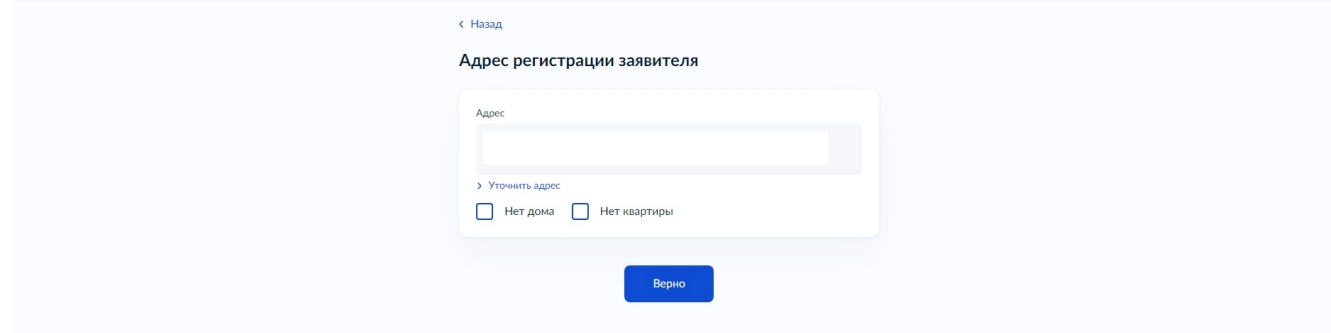

**Шаг 18.** Проверить фактический адрес проживания заявителя и нажать «Верно»:

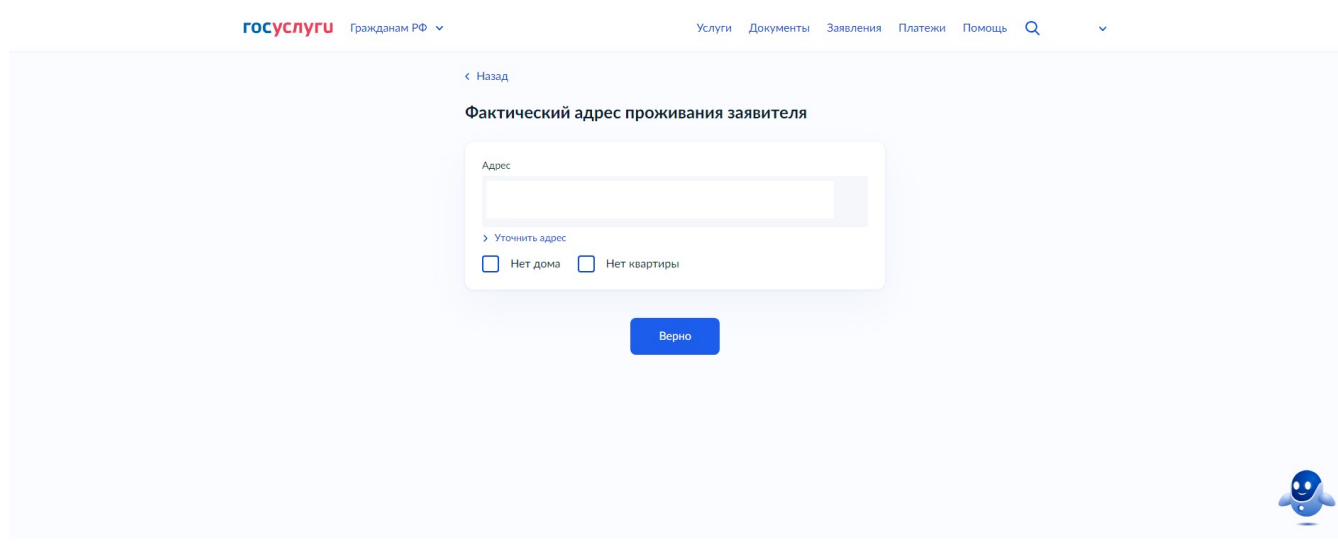

Примечание:

Если заявление подается ЗАЯВИТЕЛЕМ (см. Шаг 13) — после Шага 18 переходим к Шагу 21.

**Шаг 19.** Заполняется в случае подачи заявления ПРЕДСТАВИТЕЛЕМ. Заполнить сведения о заявителе и нажать «Далее»:

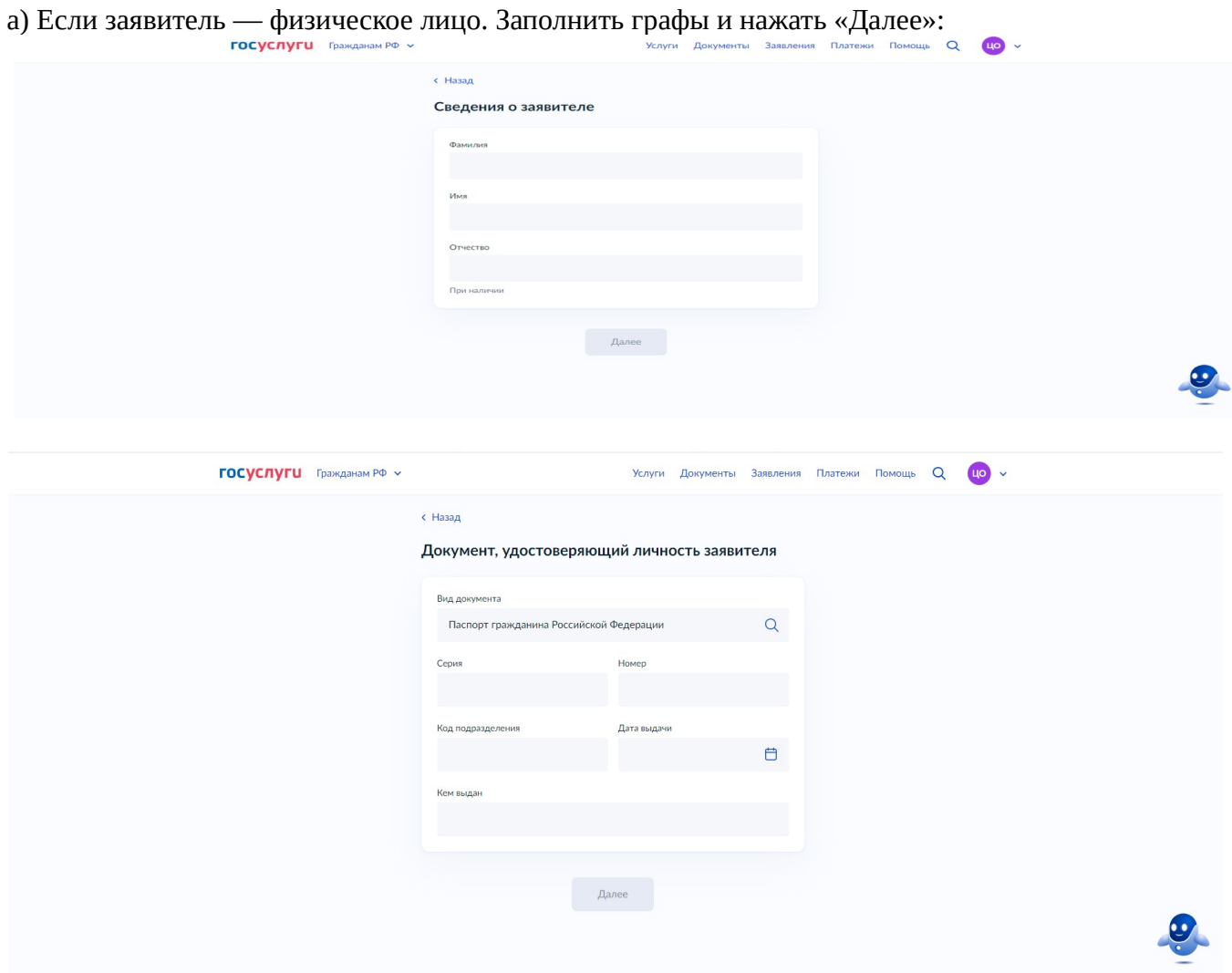

б) Если заявитель — юридическое лицо/индивидуальный предприниматель. Заполнить графы и нажать «Далее»:

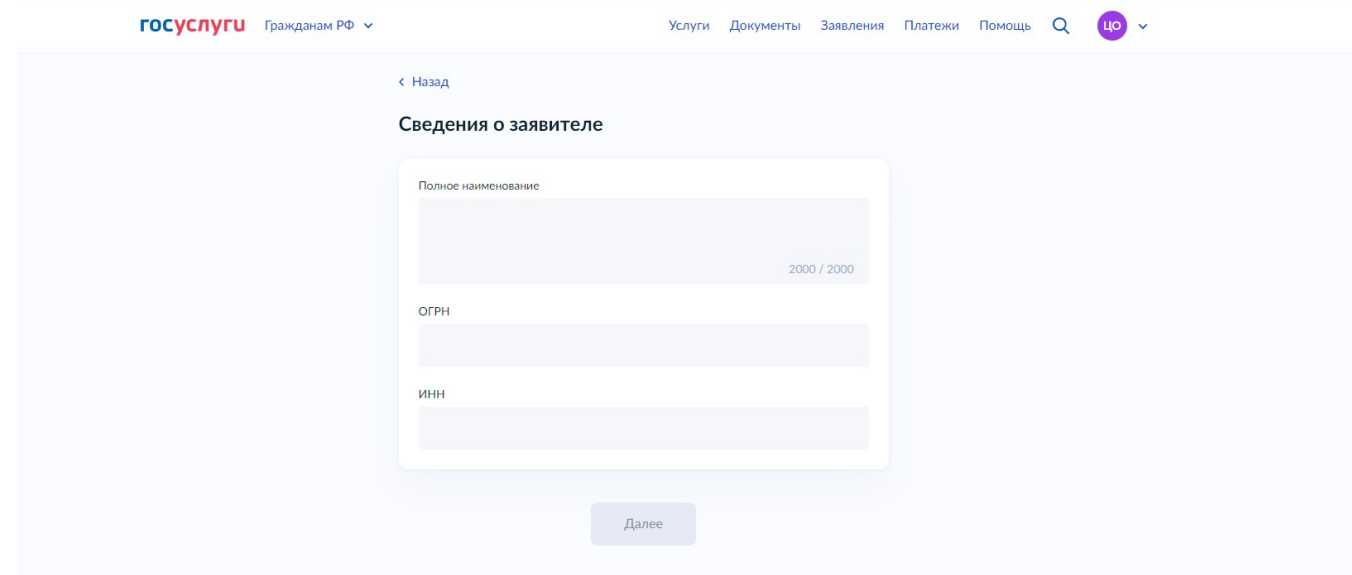

**Шаг 20.** Загрузить документ, подтверждающий полномочия представителя заявителя, нажать «Далее»:

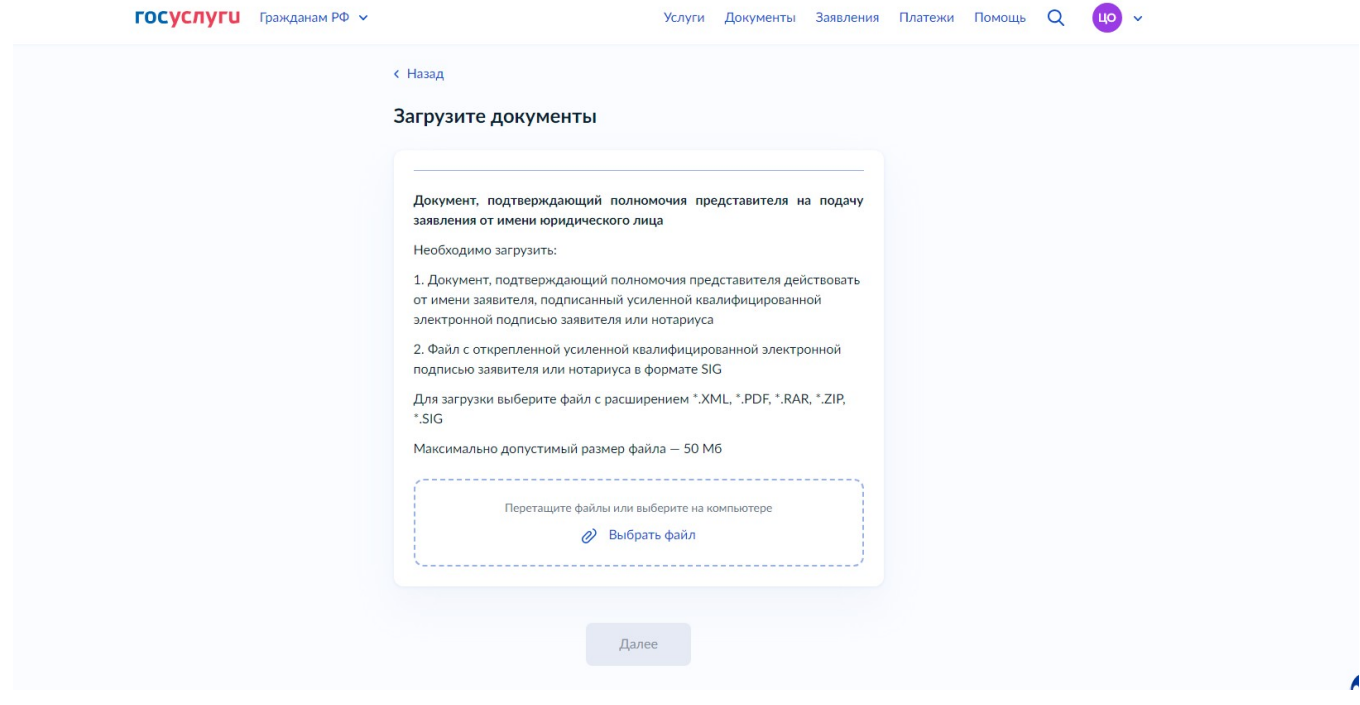

**Шаг 21.** Выбрать цель использования земельного участка:

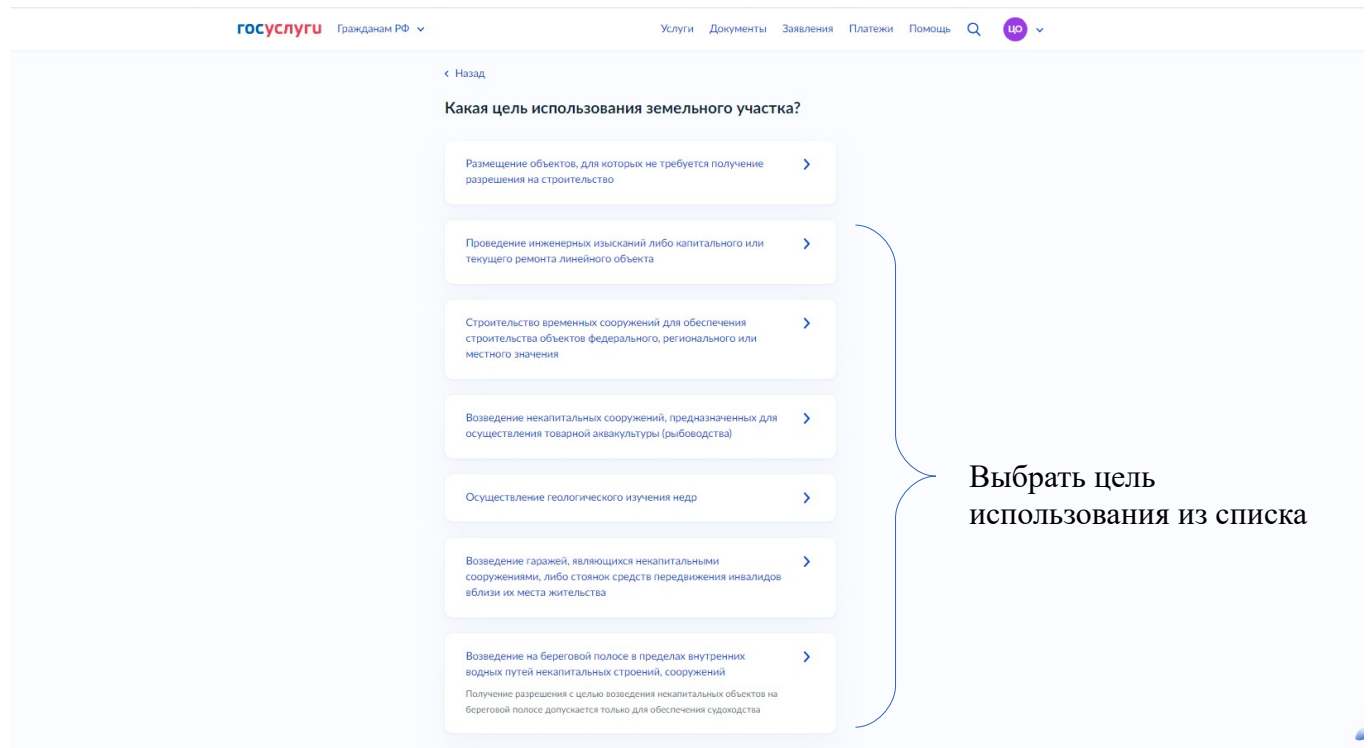

**Шаг 22.** Выбрать необходимый вариант во вкладке «Участок земли, который планируется использовать, поставлен на кадастровый учет»:

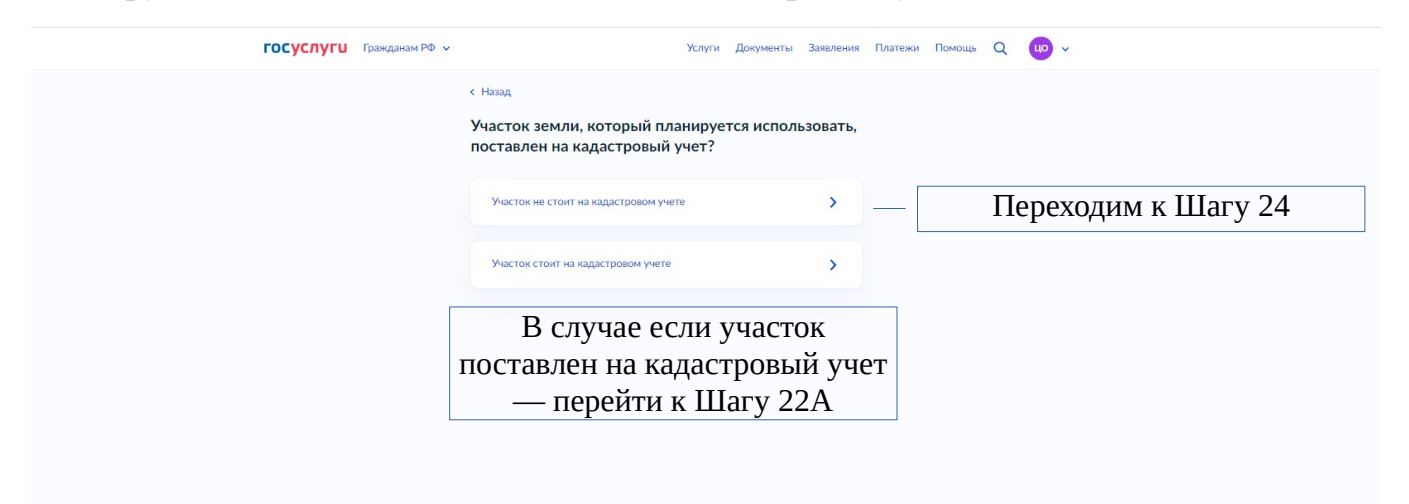

**Шаг 22А.** Заполнить сведения о кадастровом номере земельного участка:

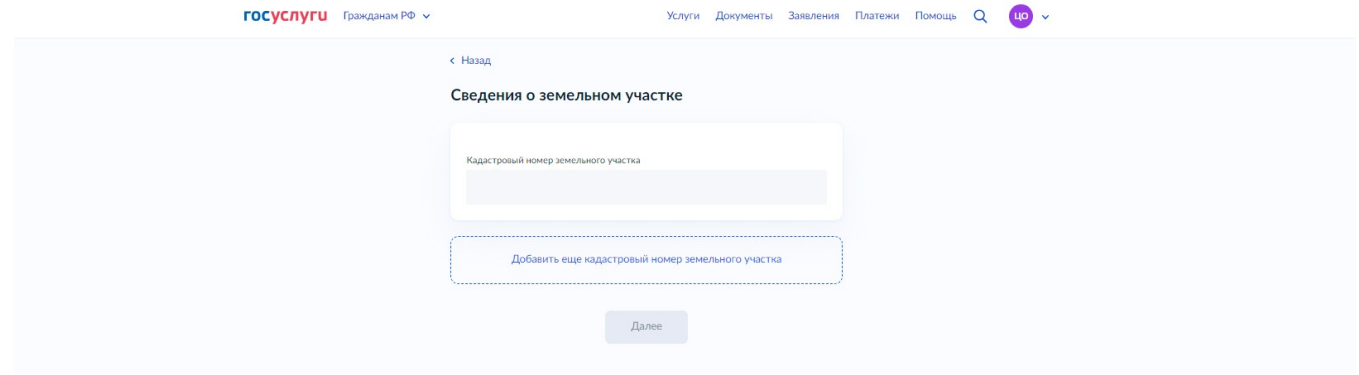

**Шаг 23.** Заполнить сведения об использовании участка:

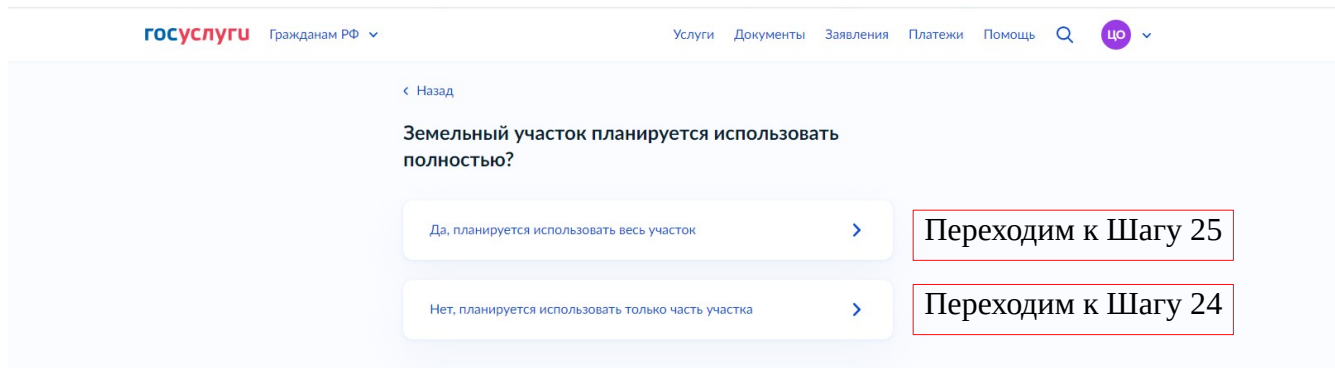

#### **Шаг 24.** Загрузить документы, нажать «Далее»:

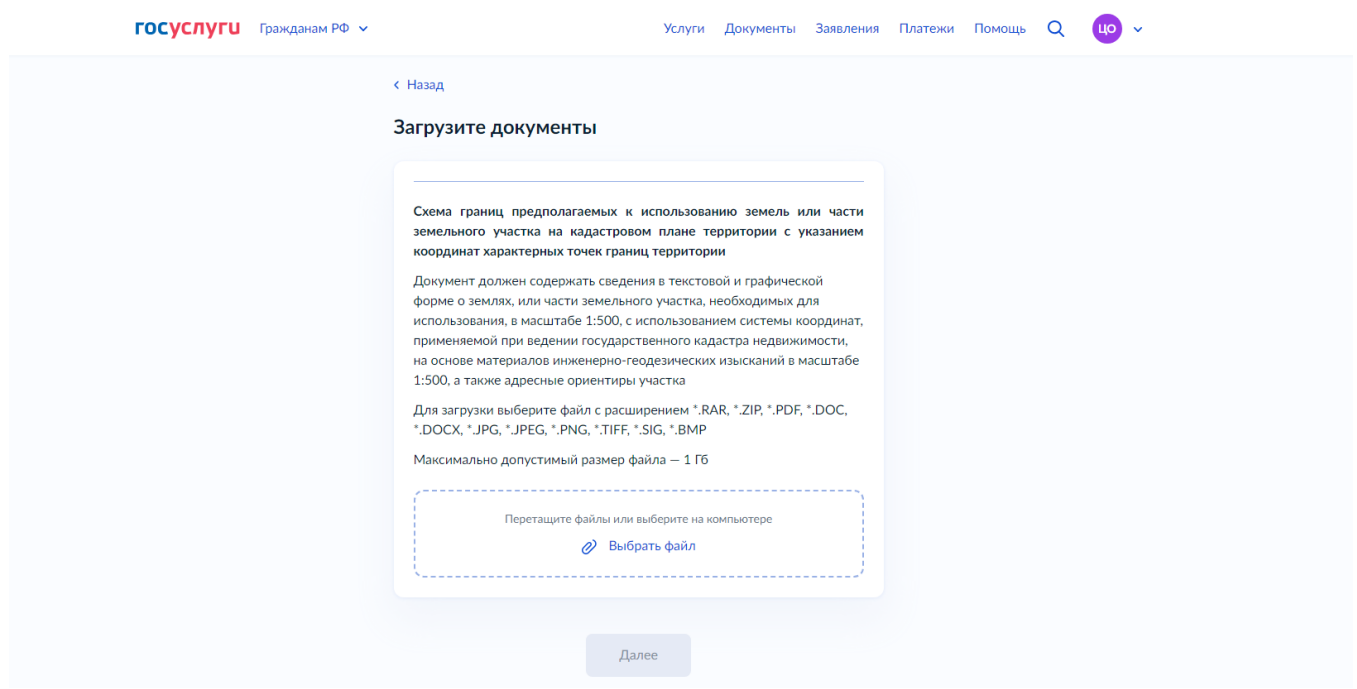

**Шаг 25.** Заполнить сведения о сроке использования земельного участка, загрузить документы, нажать «Далее»:

Разрешение на использование земель или земельного участка, находящихся в государственной или муниципальной собственности, выдается:

1) в целях проведения инженерных изысканий либо капитального или текущего ремонта линейного объекта **на срок не более одного года**;

2) в целях строительства временных или вспомогательных сооружений (включая ограждения, бытовки, навесы), складирования строительных и иных материалов, техники для обеспечения строительства, реконструкции линейных объектов федерального, регионального или местного значения **на срок их строительства, реконструкции**;

3) в целях осуществления геологического изучения недр **на срок действия соответствующей лицензии**;

4) в целях сохранения и развития традиционных образа жизни, хозяйственной деятельности и промыслов коренных малочисленных народов Севера, Сибири и Дальнего Востока Российской Федерации в местах их традиционного проживания и традиционной хозяйственной деятельности лицам, относящимся к коренным малочисленным народам Севера, Сибири и Дальнего Востока Российской Федерации, и их общинам **без ограничения срока**;

5) в целях возведения некапитальных строений, сооружений, предназначенных для осуществления товарной аквакультуры (товарного рыбоводства), **на срок действия договора пользования рыбоводным участком**;

6) в целях обеспечения судоходства для возведения на береговой полосе в пределах внутренних водных путей некапитальных строений, сооружений.

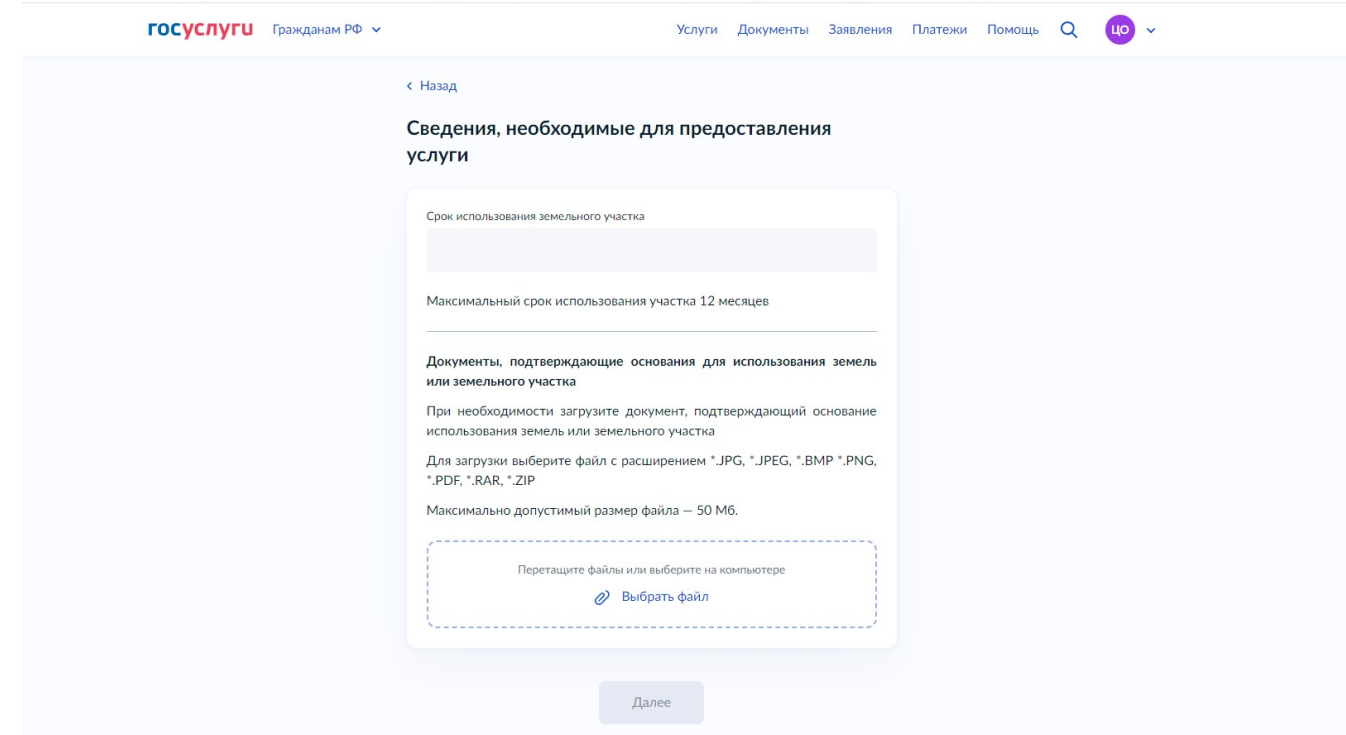

**Шаг 26.** Заполнить сведения о необходимости вырубки деревьев или кустарников:

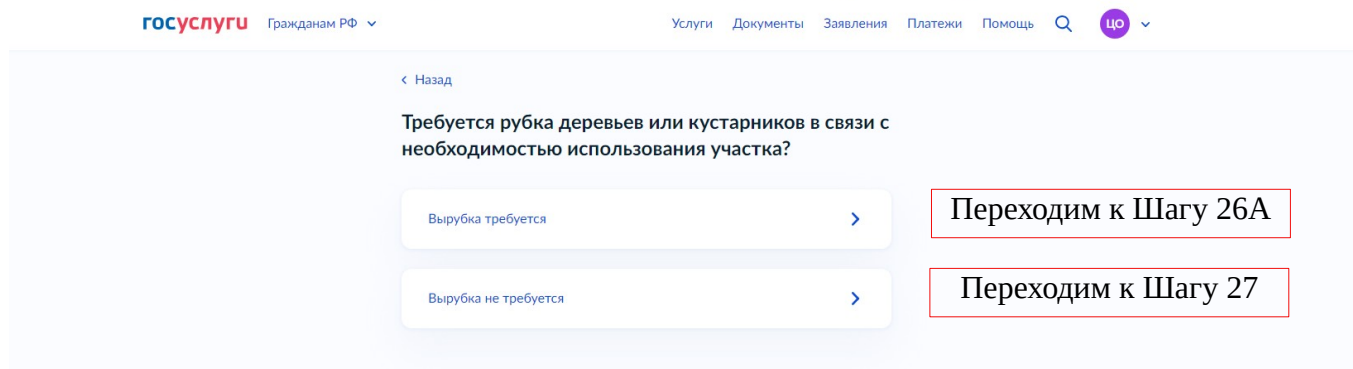

**Шаг 26А.** Заполнить сведения о вырубке деревьев, нажать «Далее»:

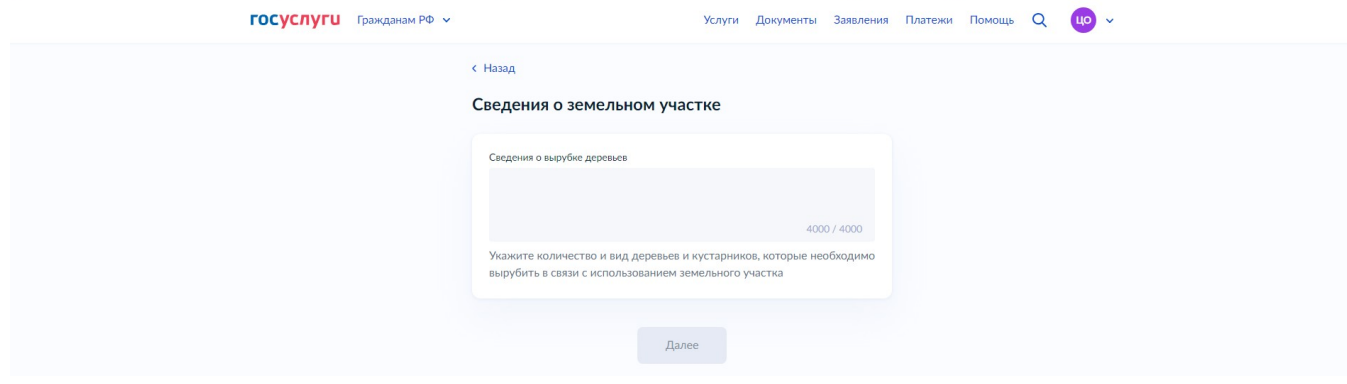

## **Шаг 27.** Выбрать муниципальное образование:

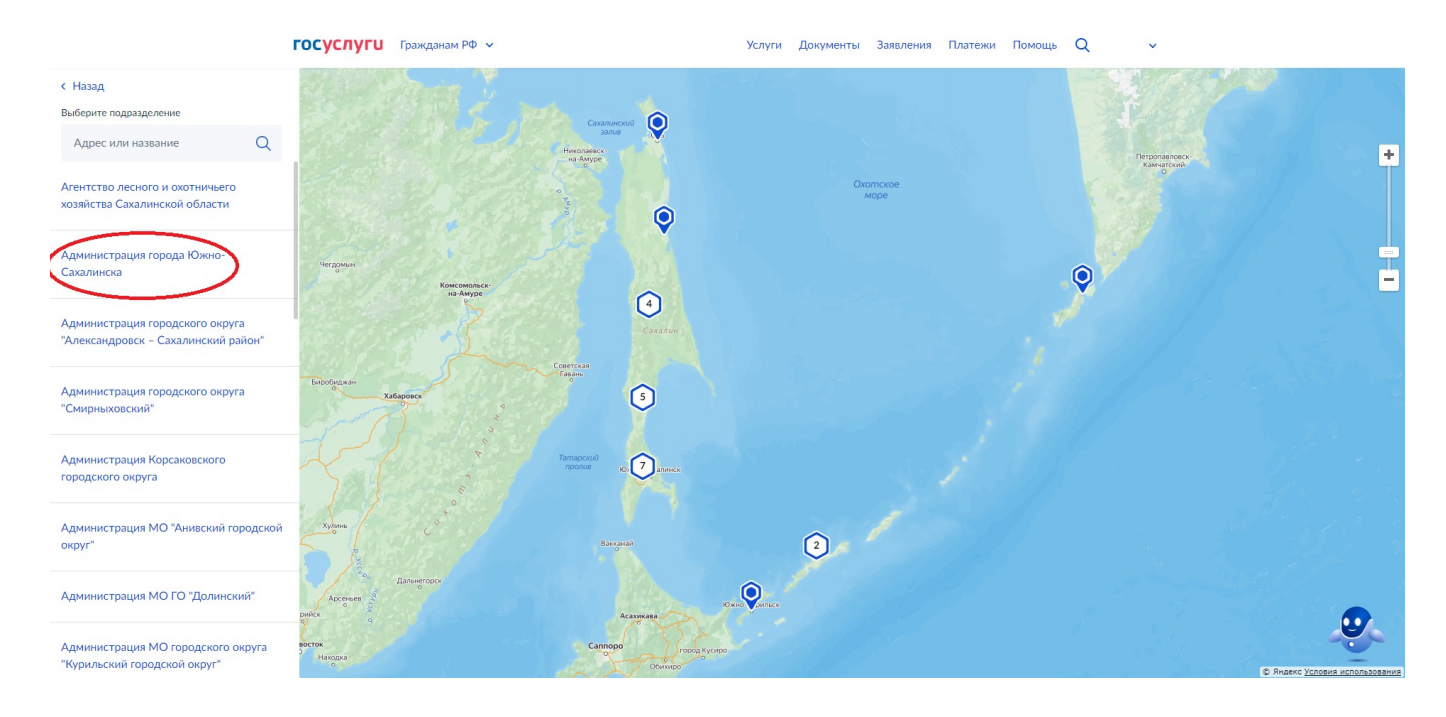

# **Шаг 28.** Нажать кнопку «Выбрать»:

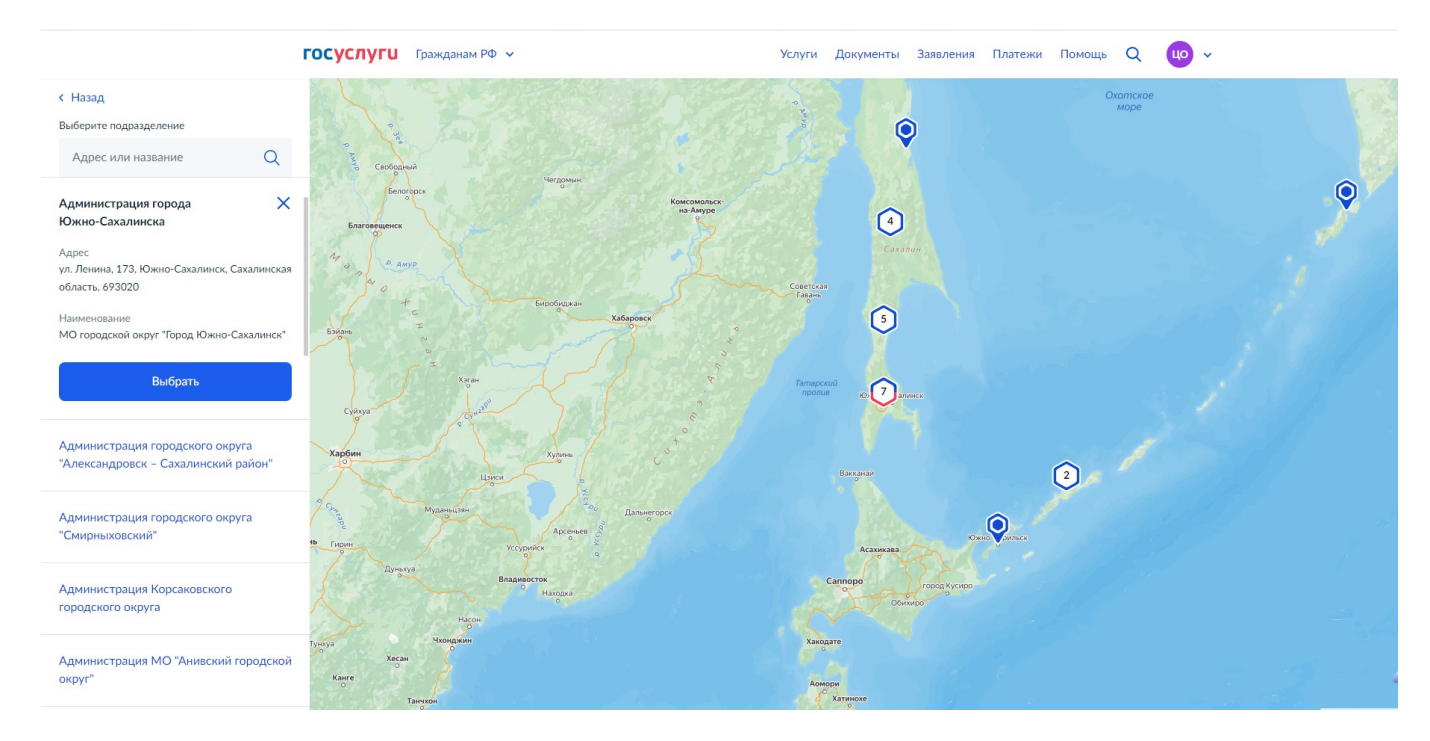

**Шаг 29.** Выбрать способ получения результата и нажать кнопку «Подать заявление»:

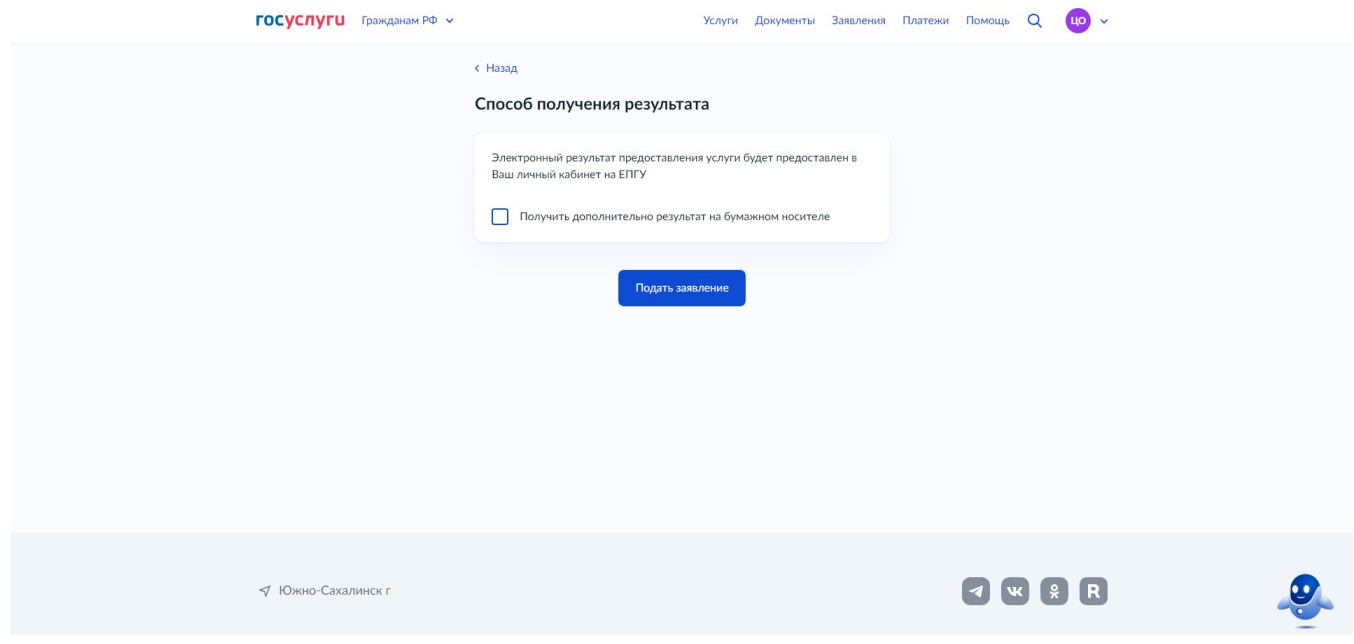

В случае возникновения вопросов при заполнении либо отправке заявления Вы можете обратиться:

- в отдел приема и выдачи документов МКУ «Управление информационнофинансового обеспечения земельными ресурсами» по телефону 300-674 (доб.1);

- в отдел по земельным вопросам МКУ «Управление информационнофинансового обеспечения земельными ресурсами» к специалистам:

- Жарова Наталья Васильевна, тел. 312840 (4);

- Морева Галина Вячеславовна, тел. 312840 (7);

- Картяева Ирина Александровна, тел. 312840 (6).